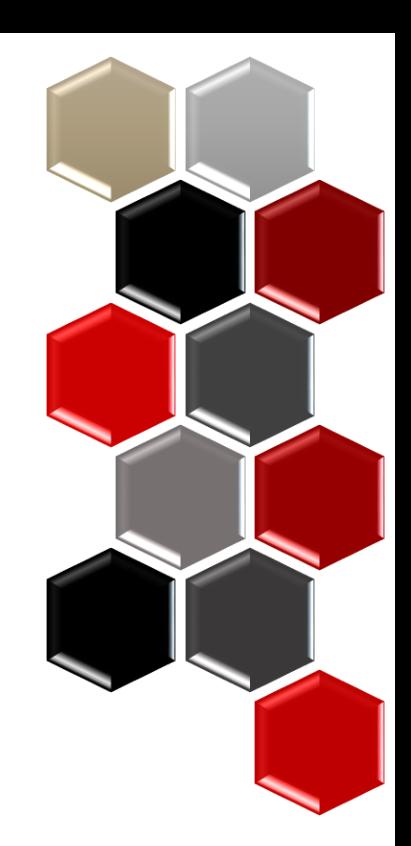

# 1785

### **UGA Elements UNIVERSITY OF GEORGIA** UPDATE for 2022

### for Faculty and Support Staff

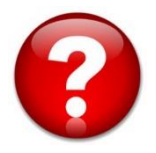

For questions or assistance, please contact Sunshine Jordan at [suni@uga.edu](mailto:suni@uga.edu) or call 706-542-8837

[elements.uga.edu](https://elements.uga.edu/)

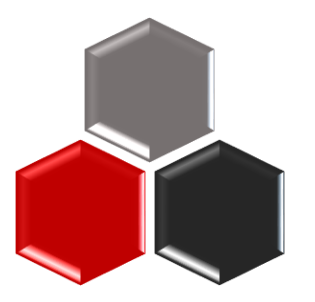

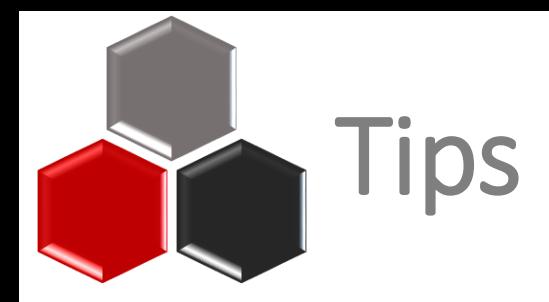

### Check the [CAES Elements Help Page f](https://abo.caes.uga.edu/accountability-reporting/elements.html)or common questions/issues faculty encounter.

#### • Use this year's **[Quick Reference Guide](https://abo.caes.uga.edu/content/dam/caes-subsite/ag-business-office/elements/Elements-Quick-Reference.pdf)**

#### **FAQs**

• How should I start my annual reporting?

It is recommended that you run your current year's Elements Activity Summary (EAS) before you begin entering data. You may find a collaborator has entered an activity and tagged you, or there was something you entered last year in preparation for the upcoming year. This will help you avoid duplicate entries and find things that need to be modified for the current year. Instructions for pulling an EAS are here.

. How do I correct data that I am unable to edit in Elements? Vist the **correcting data help page** for instruction on the different types of data correction.

- How do I mark something as peer reviewed in Elements? Instructions for adding a peer reviewed label can be found here.
- How do I record YouTube videos or blogs? section: Scholarly & Creative Works > type: Internet Publication
- . How do I record PowerPoints, research guides, evaluation tools, etc? section: Scholarly & Creative Works > type: Instructional Material
- How do I record a numbered Extension Bulletin? section: Scholarly & Creative Works > type: Report > report type: Extension Bulletin

#### **Help Documents**

- . Quick Reference Guide for Reporting in Elements (pdf) (12/2022) \*\* Has updates about changes and additions for the 2022 reporting year
- Duplicate a Record (pdf) (5/2022)
- Mark a publication as peer reviewed (pdf) (1/2022)
- One Pager for Extension Specialists (pdf) (8/2021)
- . Entering an Educational Outreach Presentation (pdf) (11/2021)
- Entering Social Media (pdf) (11/2021)
- Entering Technical Assistance (pdf) (11/2021)
- How to pull an Element Activity Summary (EAS) (pdf) (4/2022)
- Admin Support How to pull an EAS for a faculty member (pdf) (4/2022)
- . Student Supervision/Advisement in Elements (pdf) (11/2021)
- . For Department Heads Run a Unit Report (pdf) (11/2021)

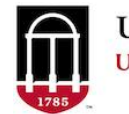

**UGA Elements** UNIVERSITY OF GEORGIA

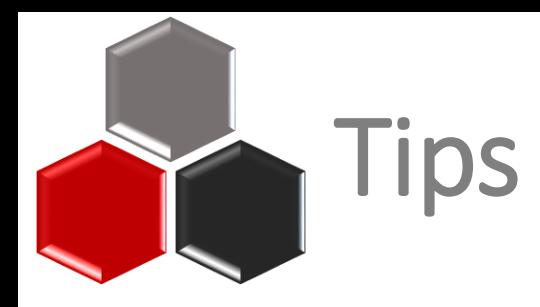

Pull your Elements Activity Summary (EAS) **BEFORE** you start entering data for this year.

- Collaborator/co-author may have entered
- Prevent duplicate entries and wasted efforts
- Identify entries that need to be cleaned up

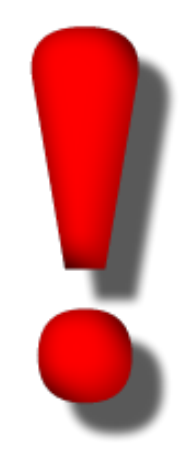

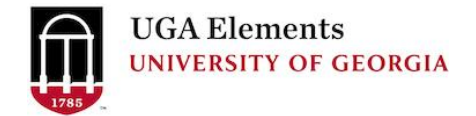

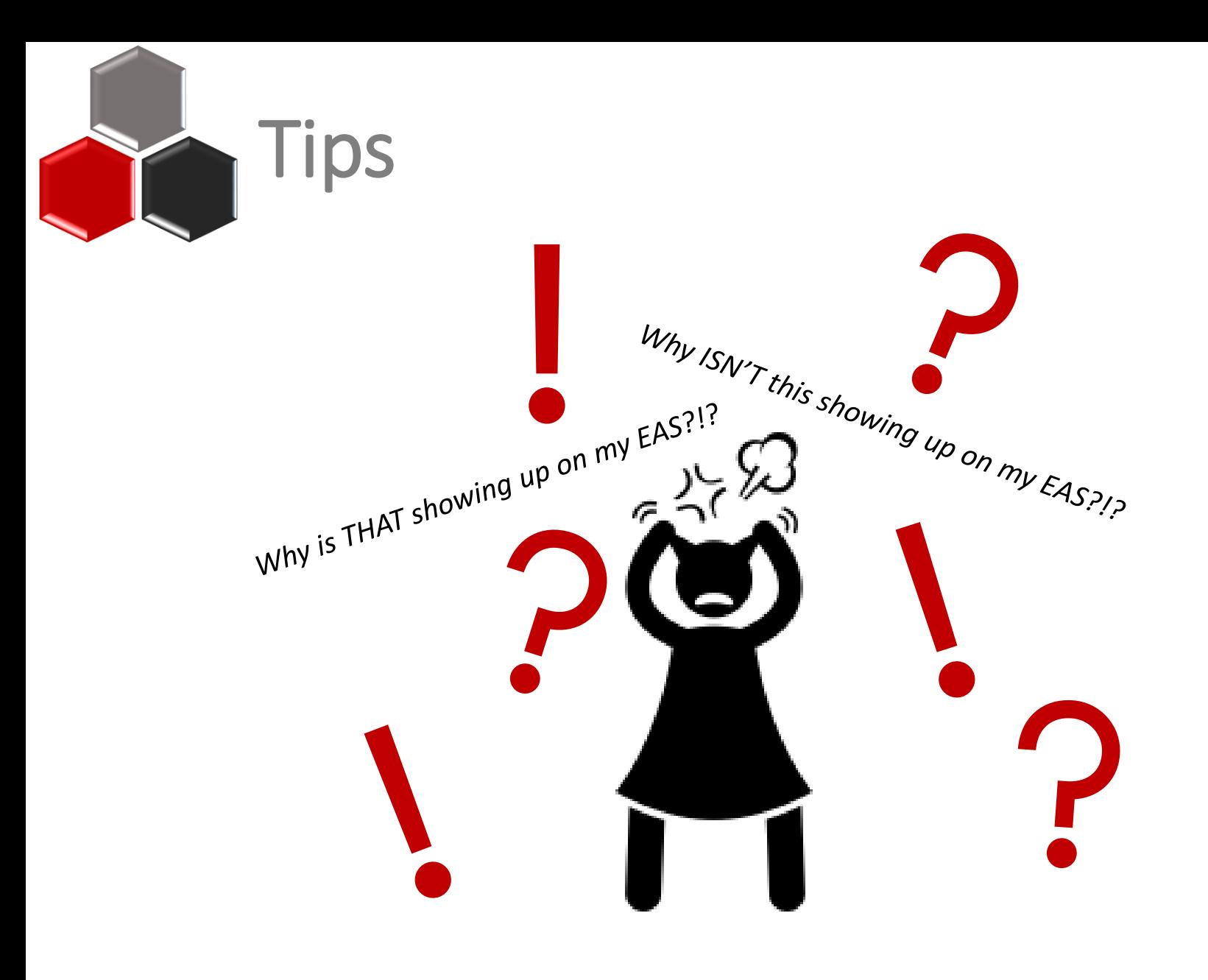

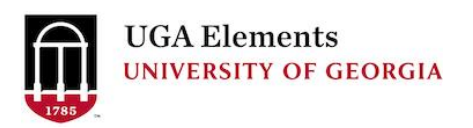

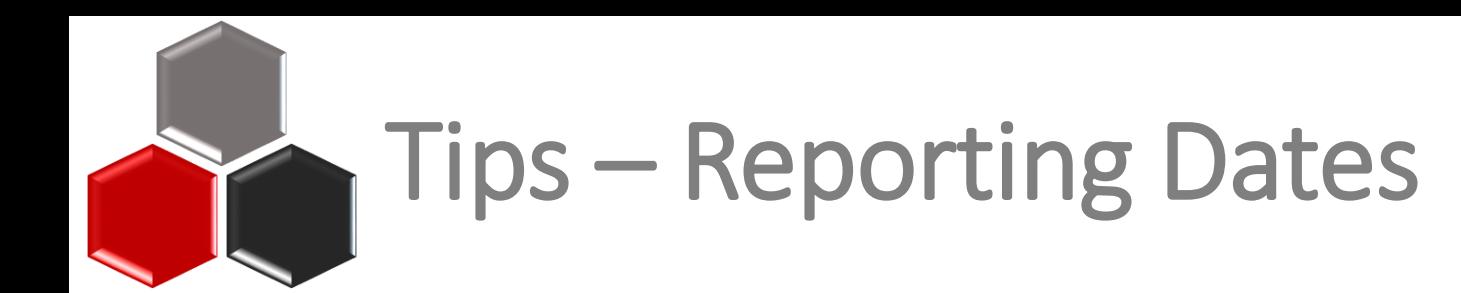

It's could be your *Reporting Dates*

Elements has a set of fields that determine when to display a record on a report. These are the *Reporting Date* fields. There is a start *Reporting Date* and an end *Reporting Date*.

Understanding how these fields get populated is critical to making your *Elements Activity Summary (EAS)* display the information you want for a particular period of time.

You can see the *Reporting Dates* for an individual record on the record's card.

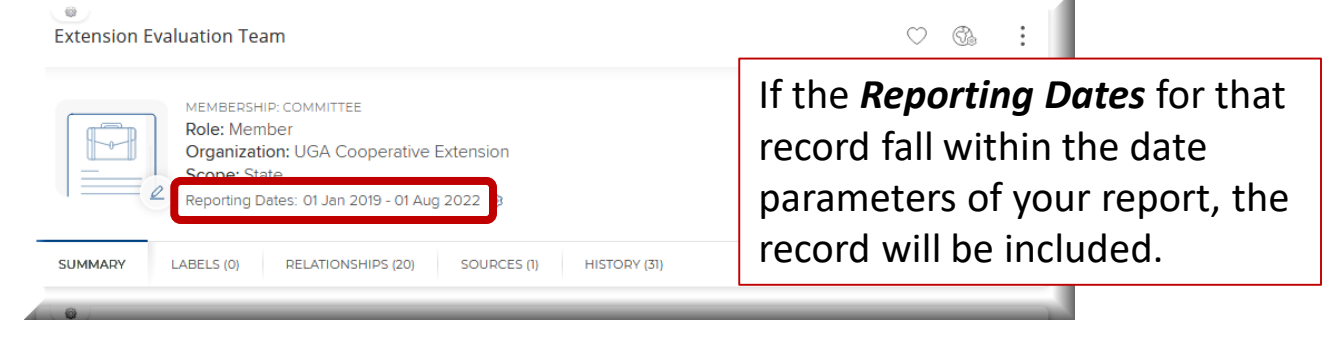

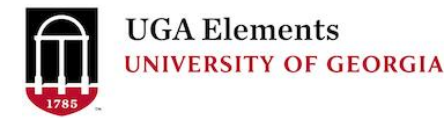

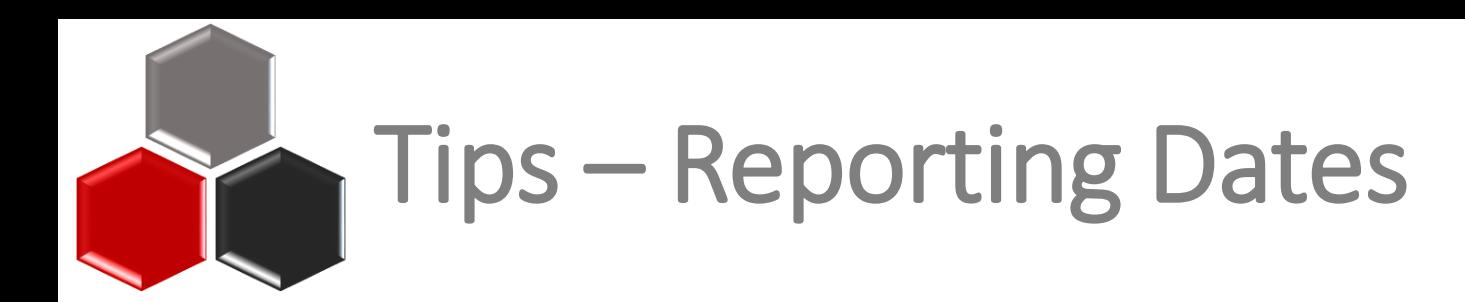

By default, *Reporting Dates* are set to update automatically, which lets Elements use its builtin logic to determine the *Reporting Dates* for the record. You can tell if a record is set to automatically manage dates by looking for the circle arrows icon by the *Reporting Dates*.

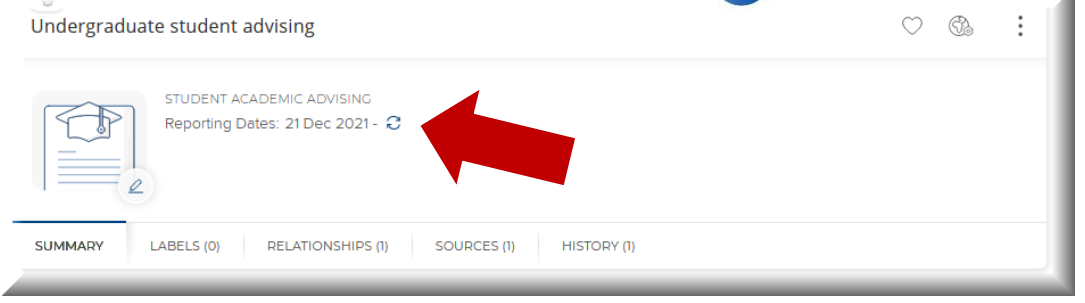

However, Elements gives users the option of overriding the automatic dates and manually entering what dates they want to use for *Reporting Dates* on a record. If you see a gear icon  $\{\bigcirc\}$  by the *Reporting Dates* for your record, it means the record is set to manually manage *Reporting Dates*.

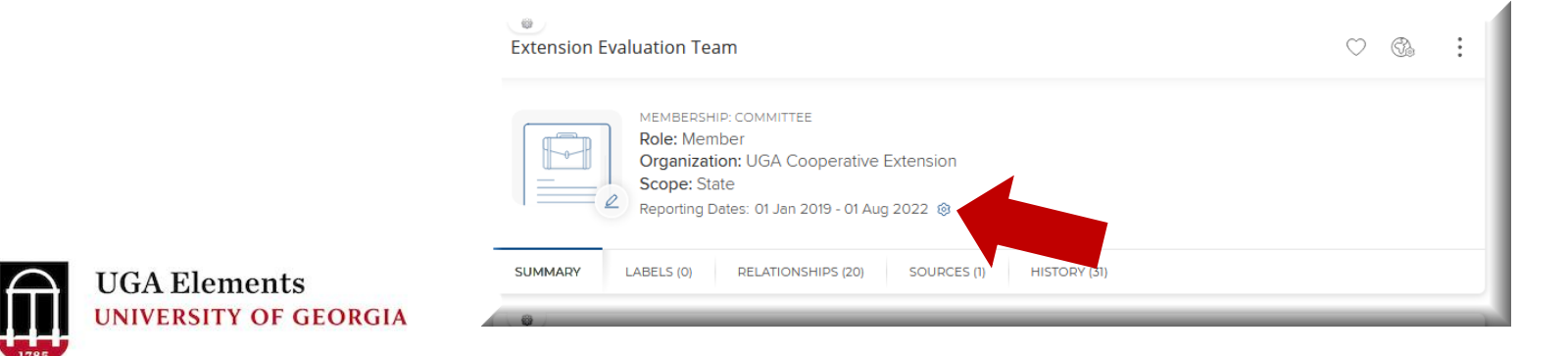

# Tips – Reporting Dates

You can change the date settings by clicking the icon beside the *Reporting Dates*.

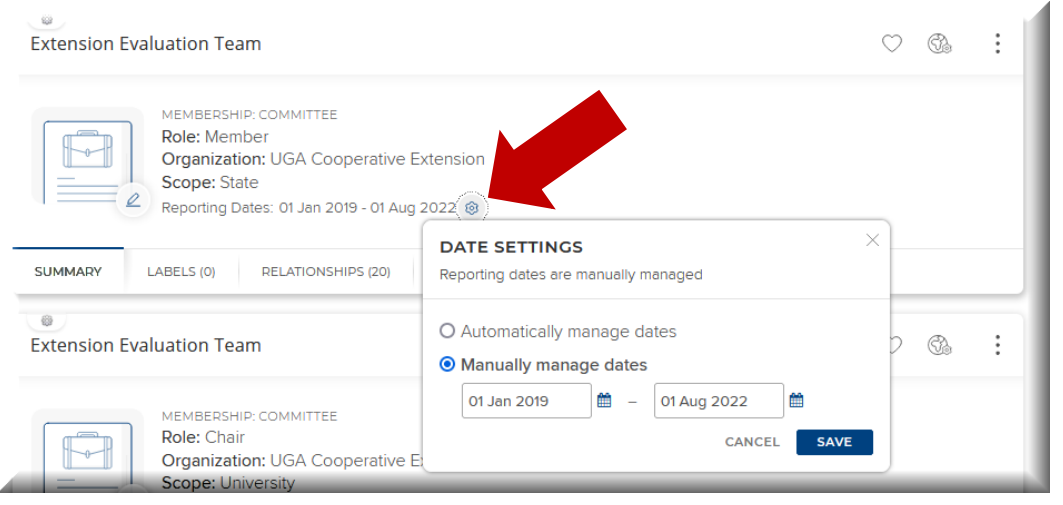

Elements use its built-in logic to determine the *Reporting Dates* for the record. Some activities are assumed to be one day long, if no end date is entered.

Like a presentation or a publication date.

Some activities are assumed to be ongoing, if no end date is entered.

Like serving on a board or committee.

This is by design and keeps you from having to re-enter the activity each year.

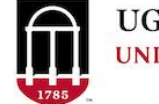

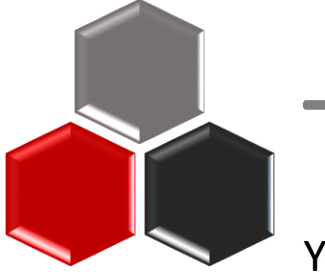

# Tips - Advising

You may see what appear to be duplicate records on the EAS in the sections **Student/Postdoc supervision** and **Graduate/Professional student advising**.

### **Student/Postdoc Supervision**

*Instruction* section

- Editable manual entries
- Formerly used to capture advisory committees

### **To correct:**  Remove relationship or change *Reporting Dates*.

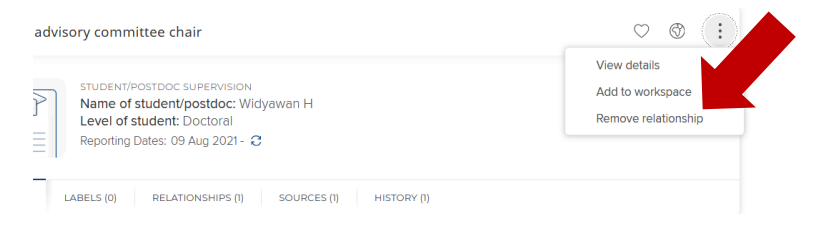

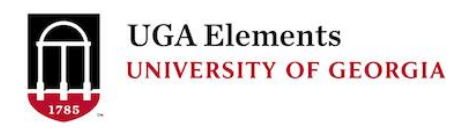

### **Graduate/Professional Student Advising** *Professional Activities* section

- **NOT** editable auto-feed
- From Banner, based on info from The Graduate School (student filed)
- Must be corrected at the source

### **To correct:**

Send email [elements@uga.edu](mailto:elements@uga.edu) Include student name, faculty name, and role on advisory committee (member, major professor).

Also, ask student to check with their Graduate Coordinator Assistant that an advisory committee form was submitted to the Graduate School.

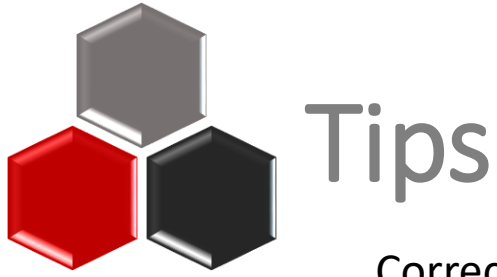

#### Correcting Other Data from Authoritative Sources

#### Visit the **[Correcting Data](https://ugaelements.atlassian.net/wiki/spaces/EG/pages/1114175/Correcting+data)** page on the Support Site

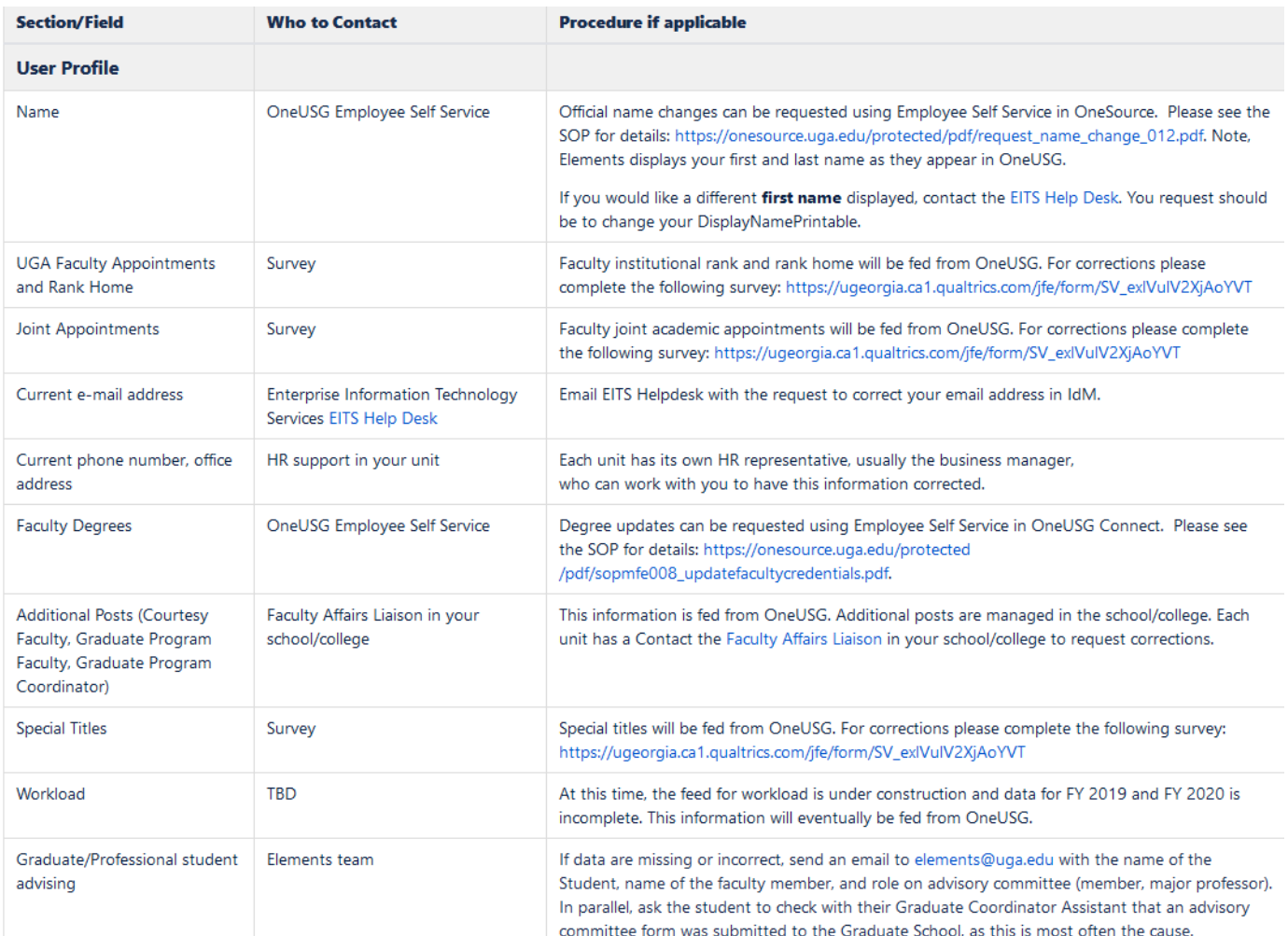

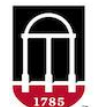

**UGA** Elements **UNIVERSITY OF GEORGIA** 

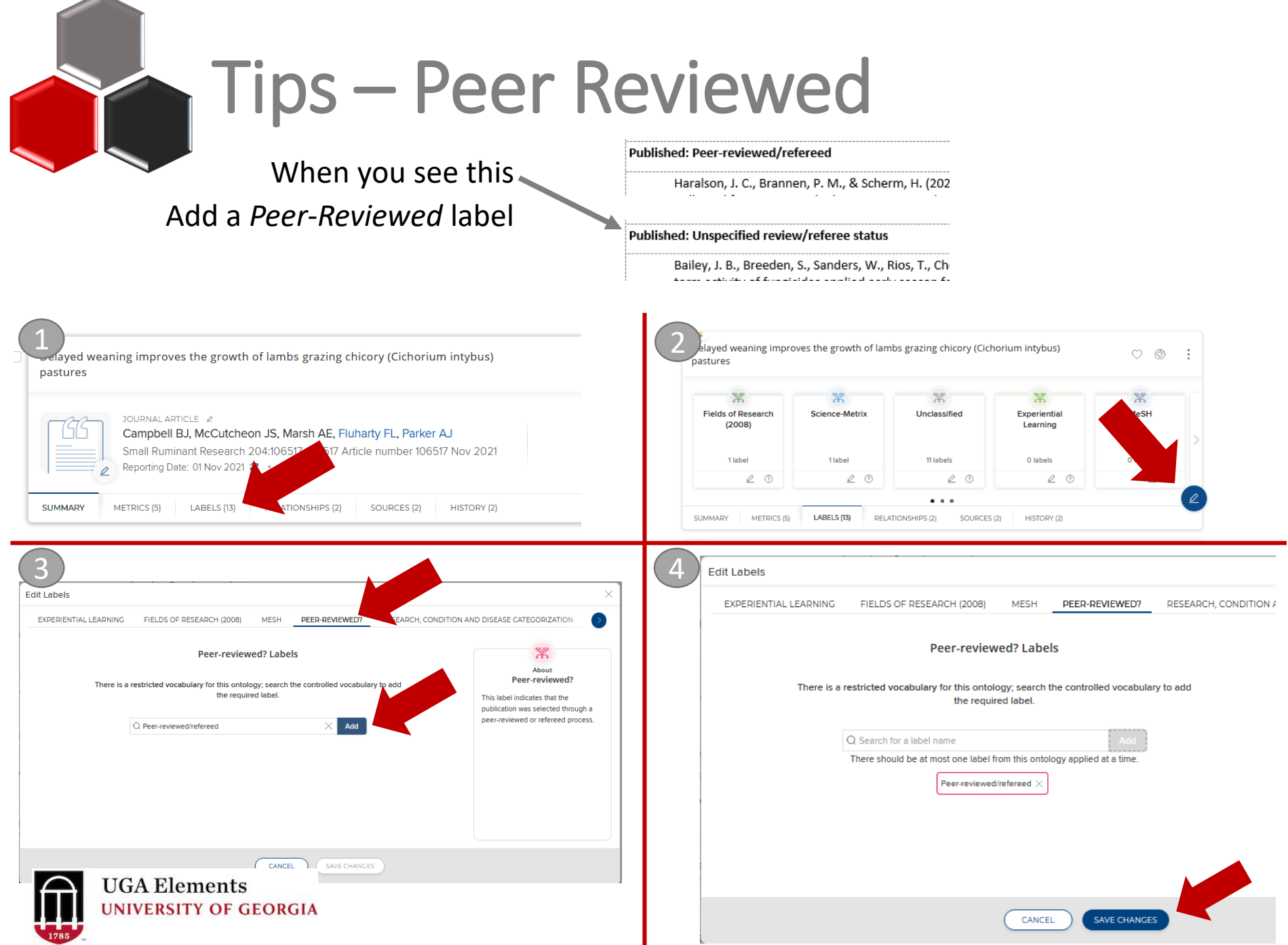

п

# Tips – Removing an Activity

Elements doesn't really delete a record. It breaks the relationship between the user and the activity record. Records that have been rejected/removed are still in the system and available for recovery, if needed.

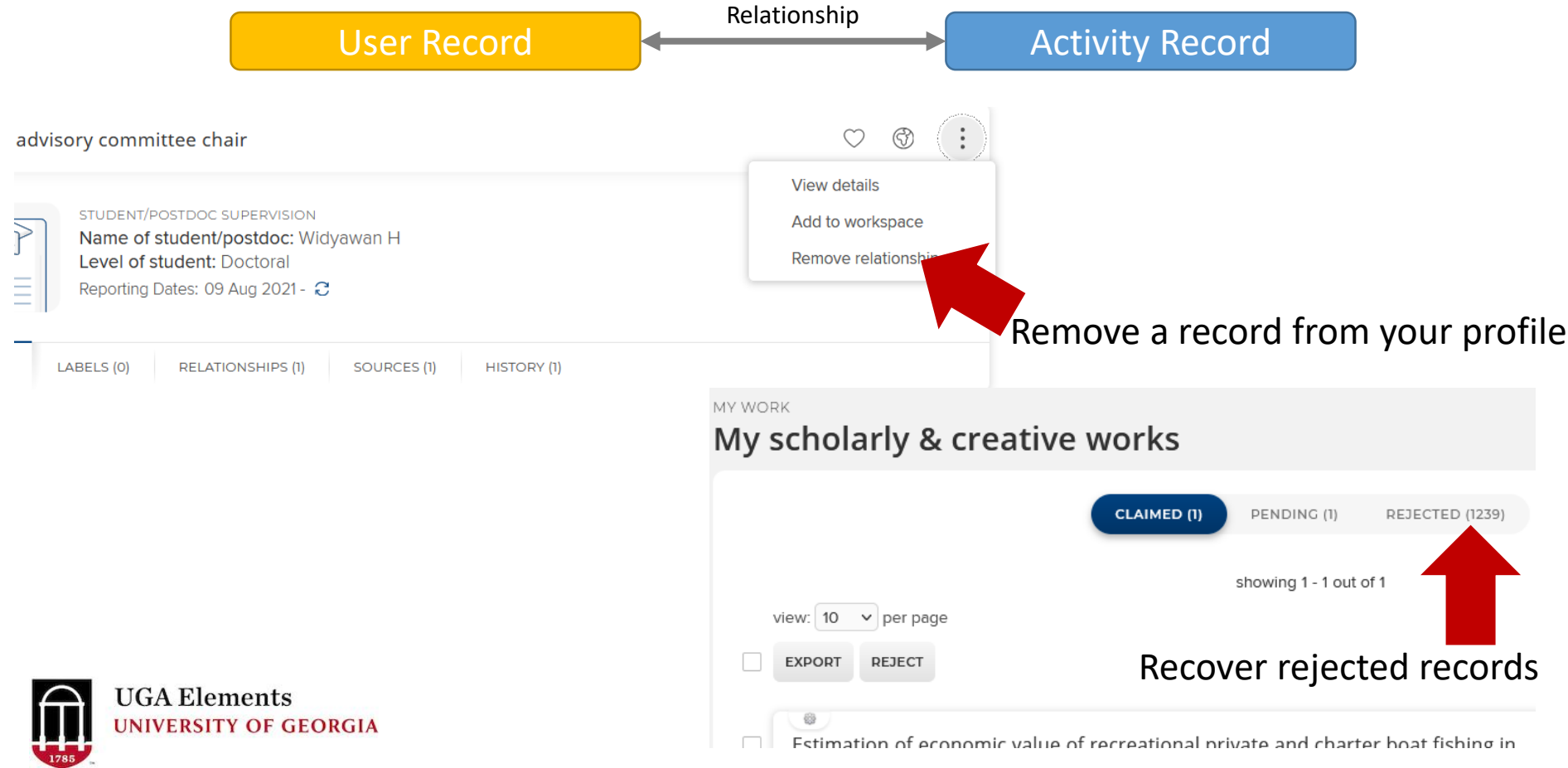

The *My Work* page is where your activity records are displayed in list form.

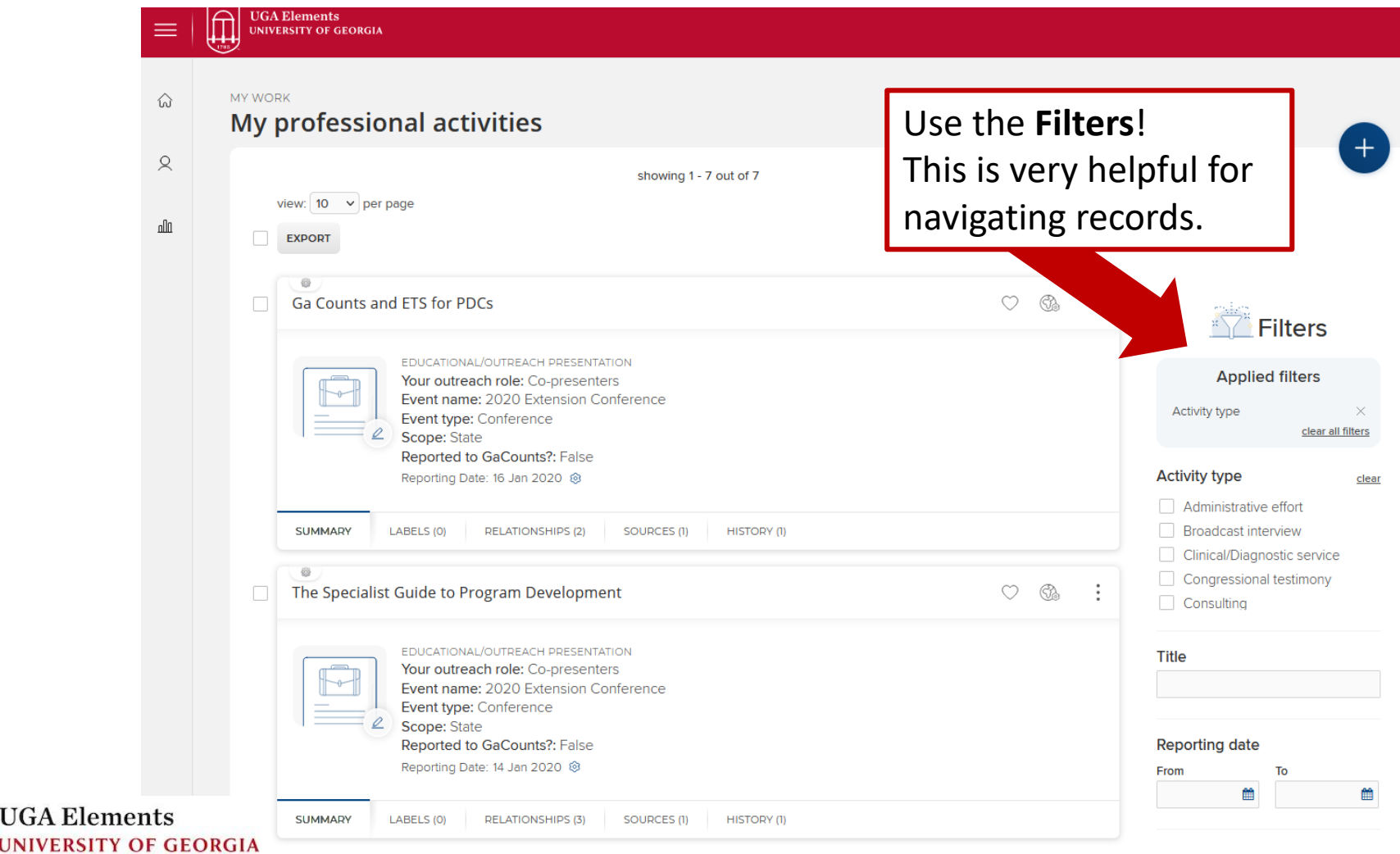

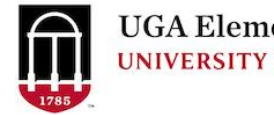

Filter are different for the different Elements sections

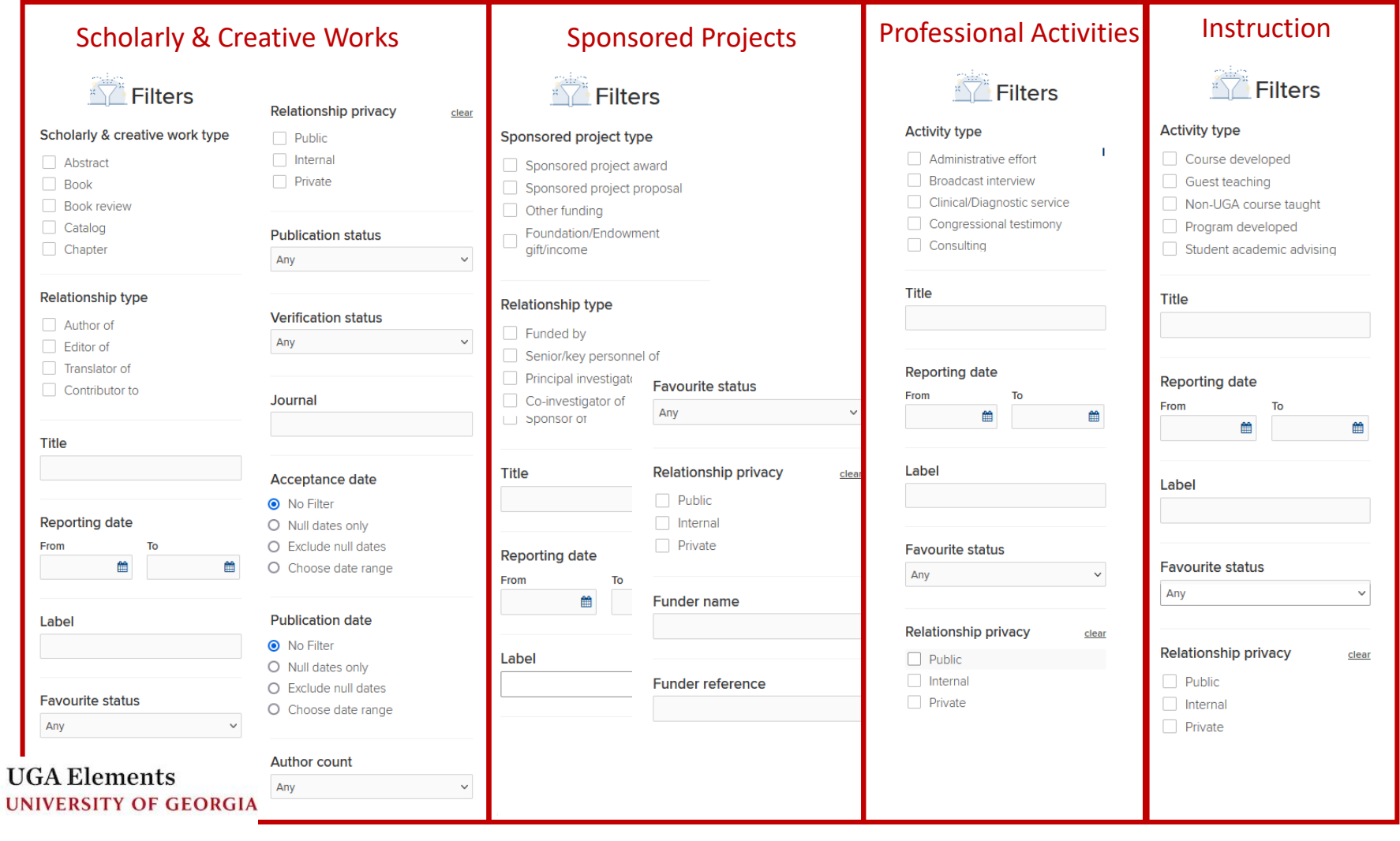

血  $_{\rm UGA\,Elements}$ **UNIVERSITY OF GEORGIA** 

 $\equiv$ 

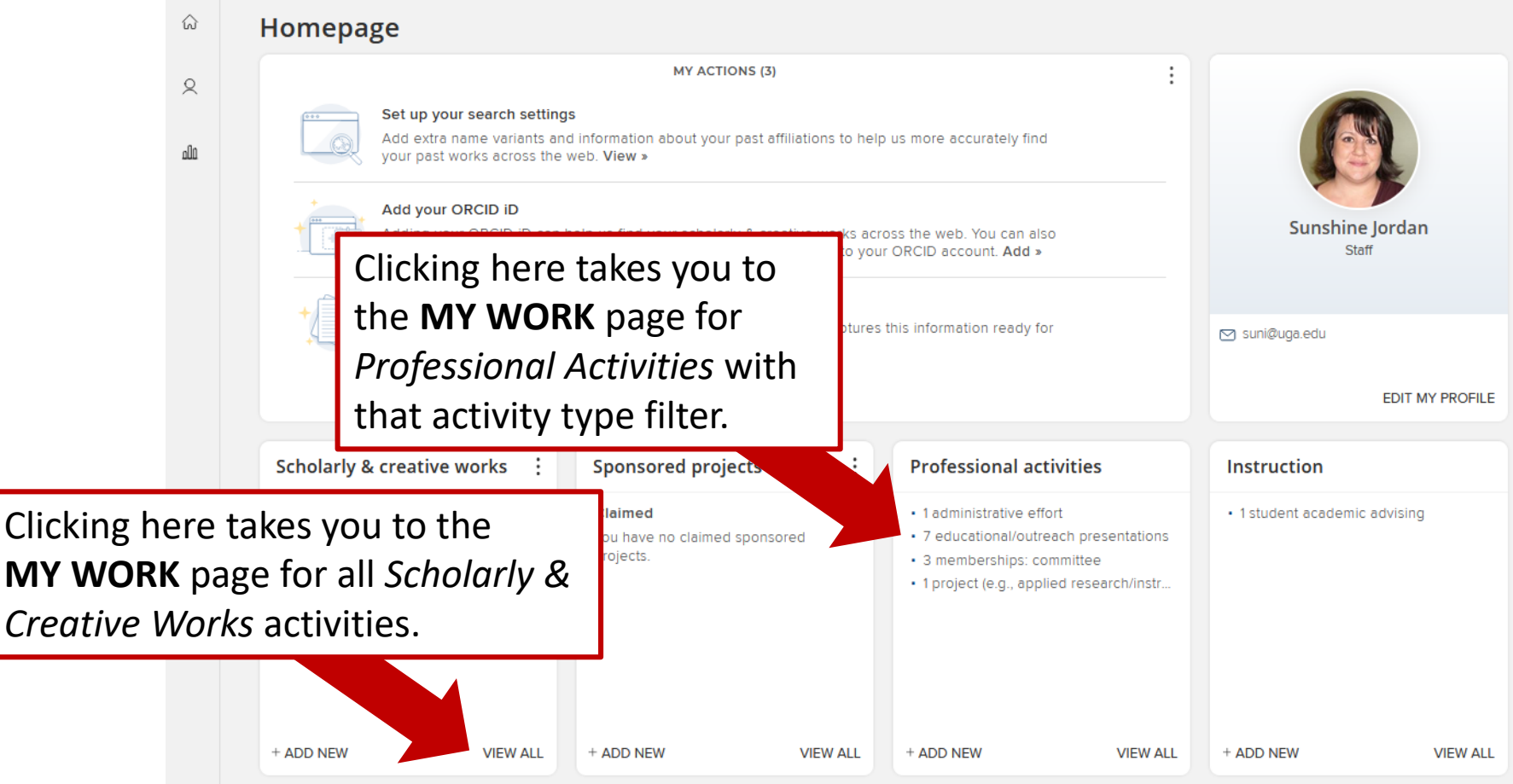

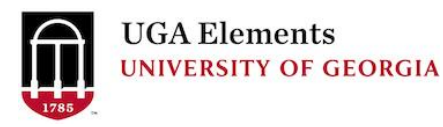

If you click on a record, you will not return to your filtered results.

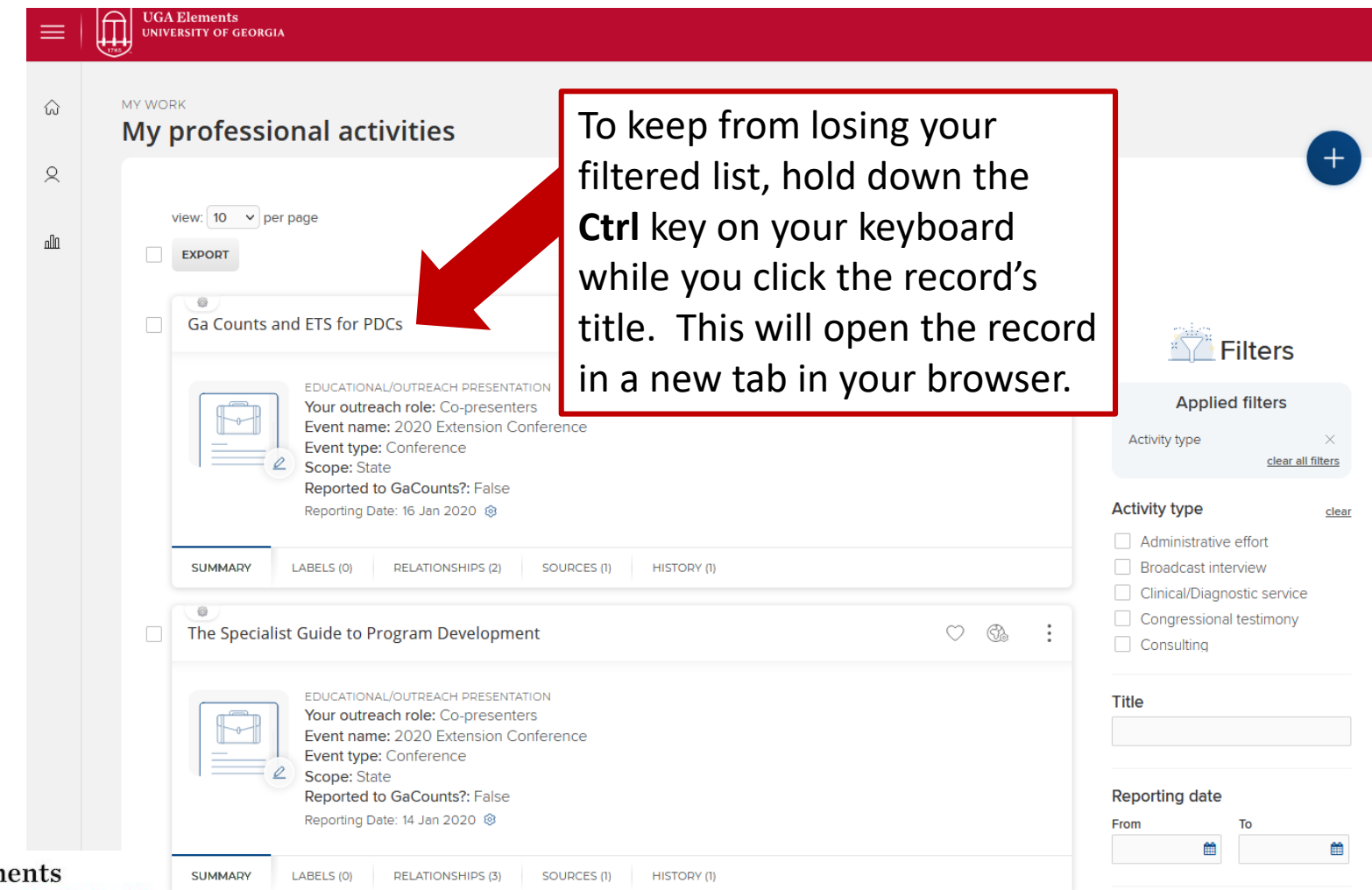

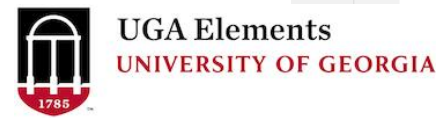

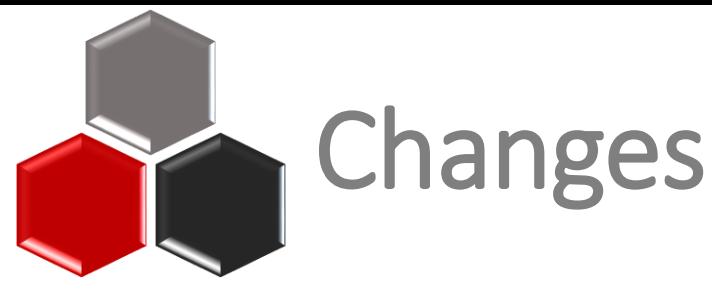

**Clean Up**

In previous years, you may have seen a long list of old records under the section for **Foundation/Endowment gift/income** on your EAS. Many of these were old Various Accounts that did not have an end date. This should no longer be an issue, as the report only searches for records that have a start date within the reporting period.

**Newly Added Activity Types**

Professional Activities:

- Social Media
- Clinical/Diagnostic Services

Scholarly & Creative Works:

• Intellectual Property

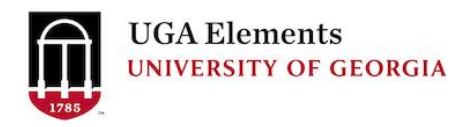

# Social Media

**Reach** – This is the number of people that saw your post(s) at least once. Social media platforms offer tools like *Insights* to see your content's viewer **Desc** information.

**Engagement** – This is the number of people that *interacted* with your post, through likes, comments, shares, etc.

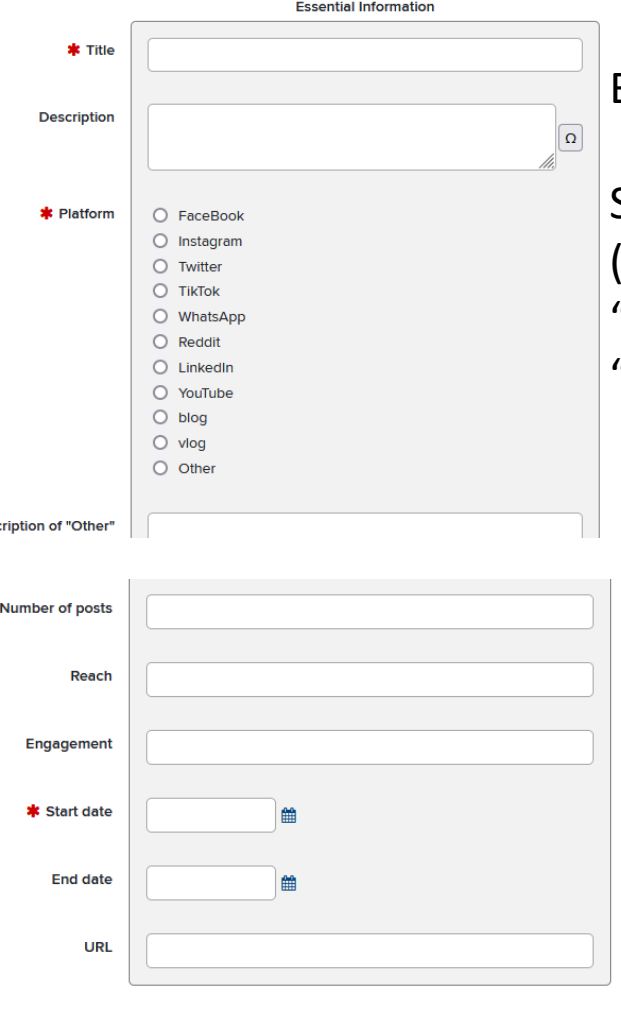

### **Title** for your report

### Brief **description**

Select social media **platform** (For *multiple* platforms, select "Other" and list them in the "Description of Other" field.)

Total **number of post**

#### **Date** range

**URL** to your social media profile/page or a specific post. (Optional)

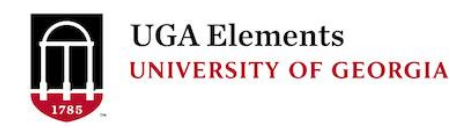

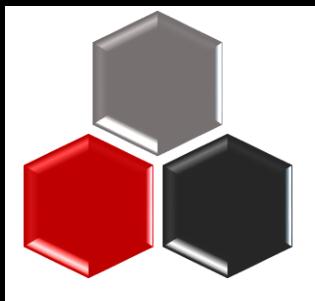

### Intellectual Property

**Intellectual Property** from Innovation Gateway (SOPHIA database) **CANNOT** be edited. May duplicate previous manual entries in Patents.

**Patents** manually entered by faculty. **CAN** be edited.

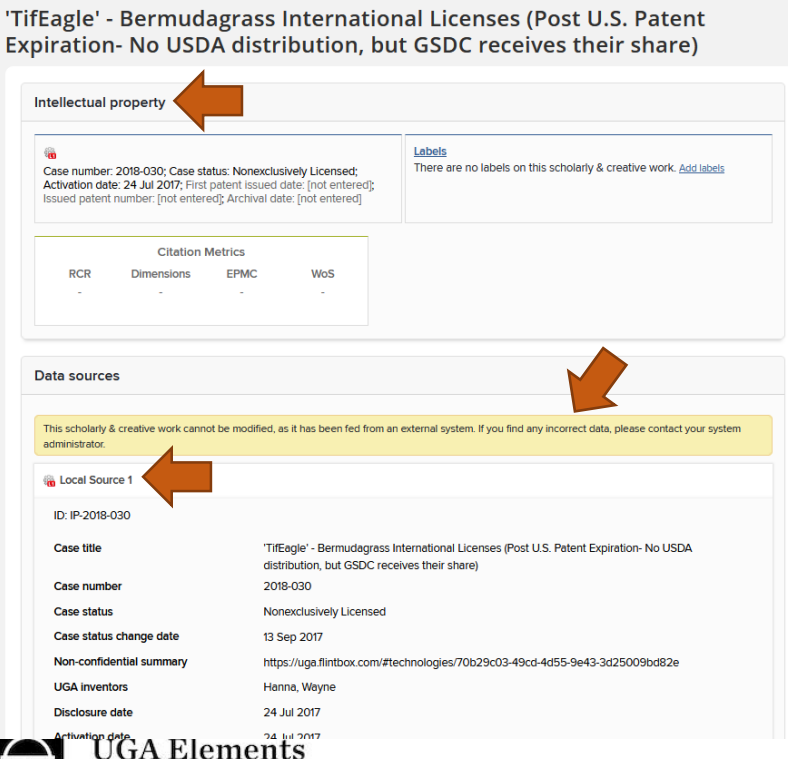

**INIVERSITY OF GEORGIA** 

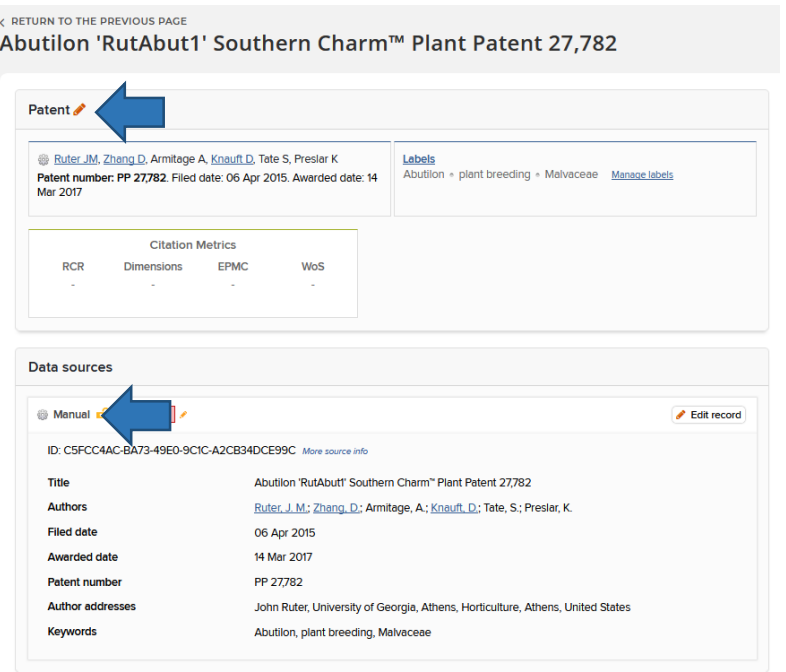

Navigating

 $\overline{\bigcap}$ 

Ξ

**UGA Elements**<br>UNIVERSITY OF GEORGIA

Reports Elements Profile *(Internal)* System Settings & Searches **HOME**

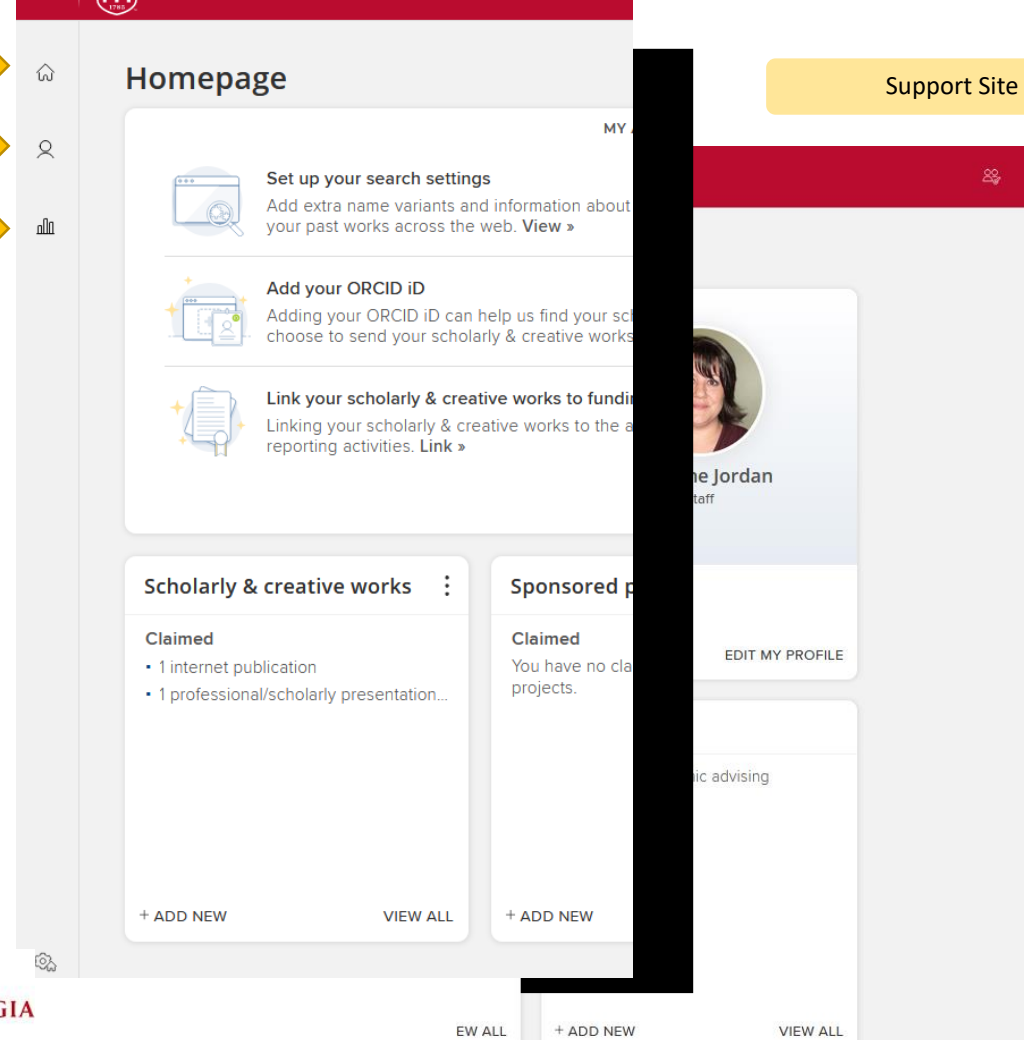

Configurations & Settings

 $\Delta$ 

Sunshine Jordan

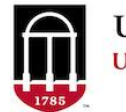

### The Four Elements

**UGA** Elements **UNIVERSITY OF GEORGIA** 

 $\equiv$ 

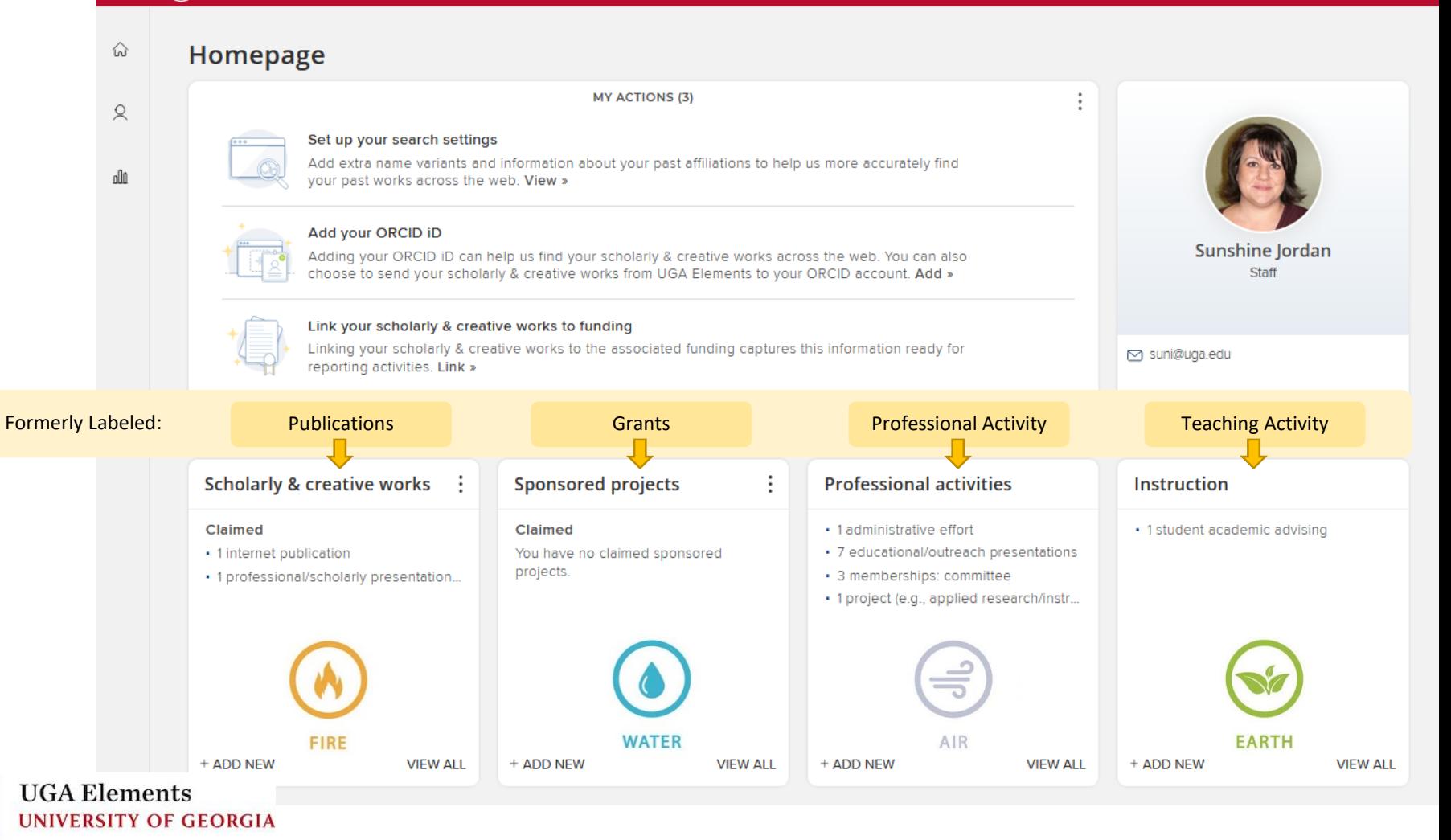

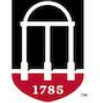

#### Profiles Elements Profile *(Internal)* vs

### Experts Profile *(External)* [experts.uga.edu](https://experts.uga.edu/)

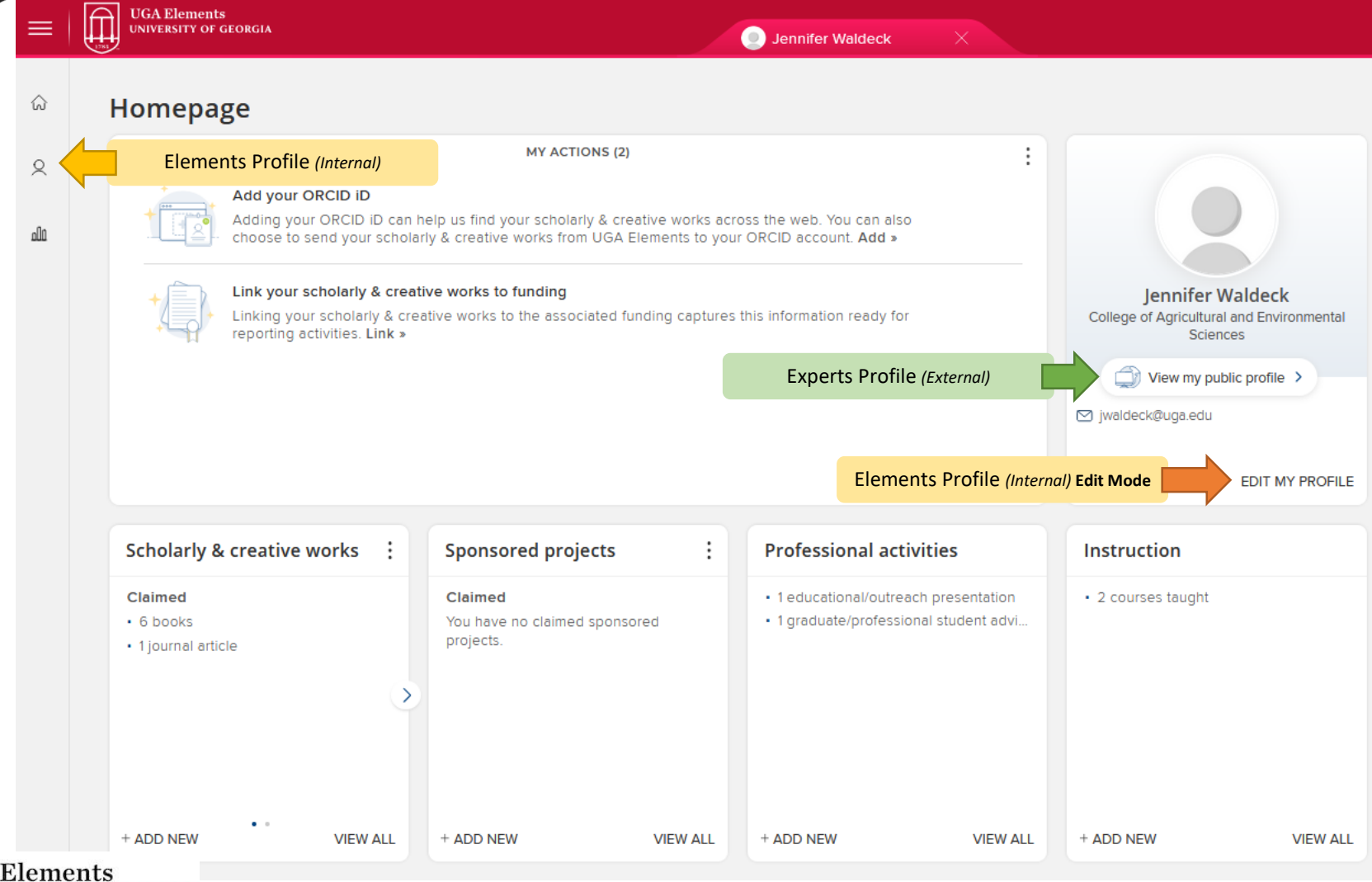

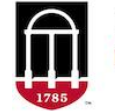

## Elements Profile *(Internal)*

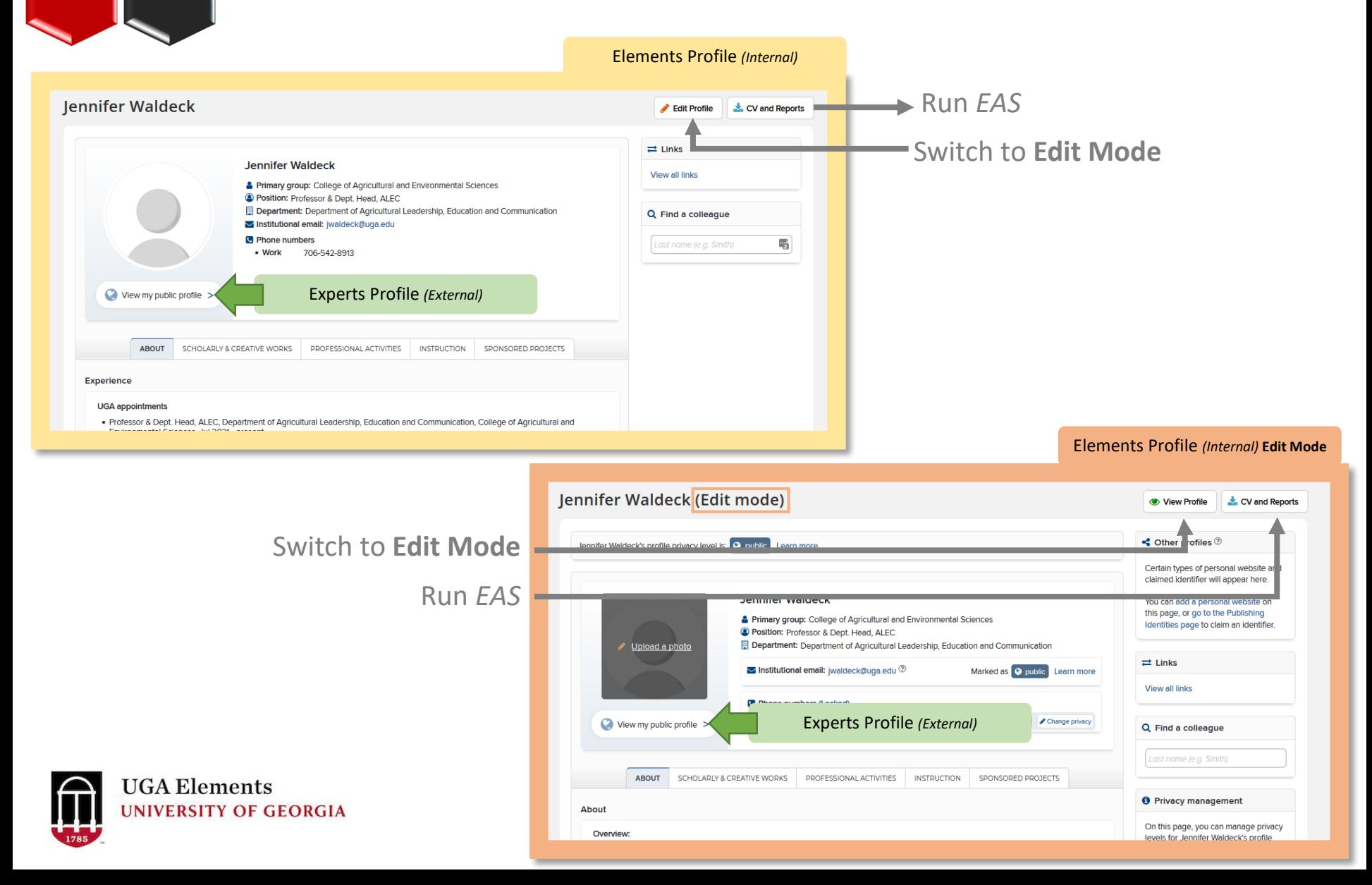

### Experts Profile (External) [experts.uga.edu](https://experts.uga.edu/)

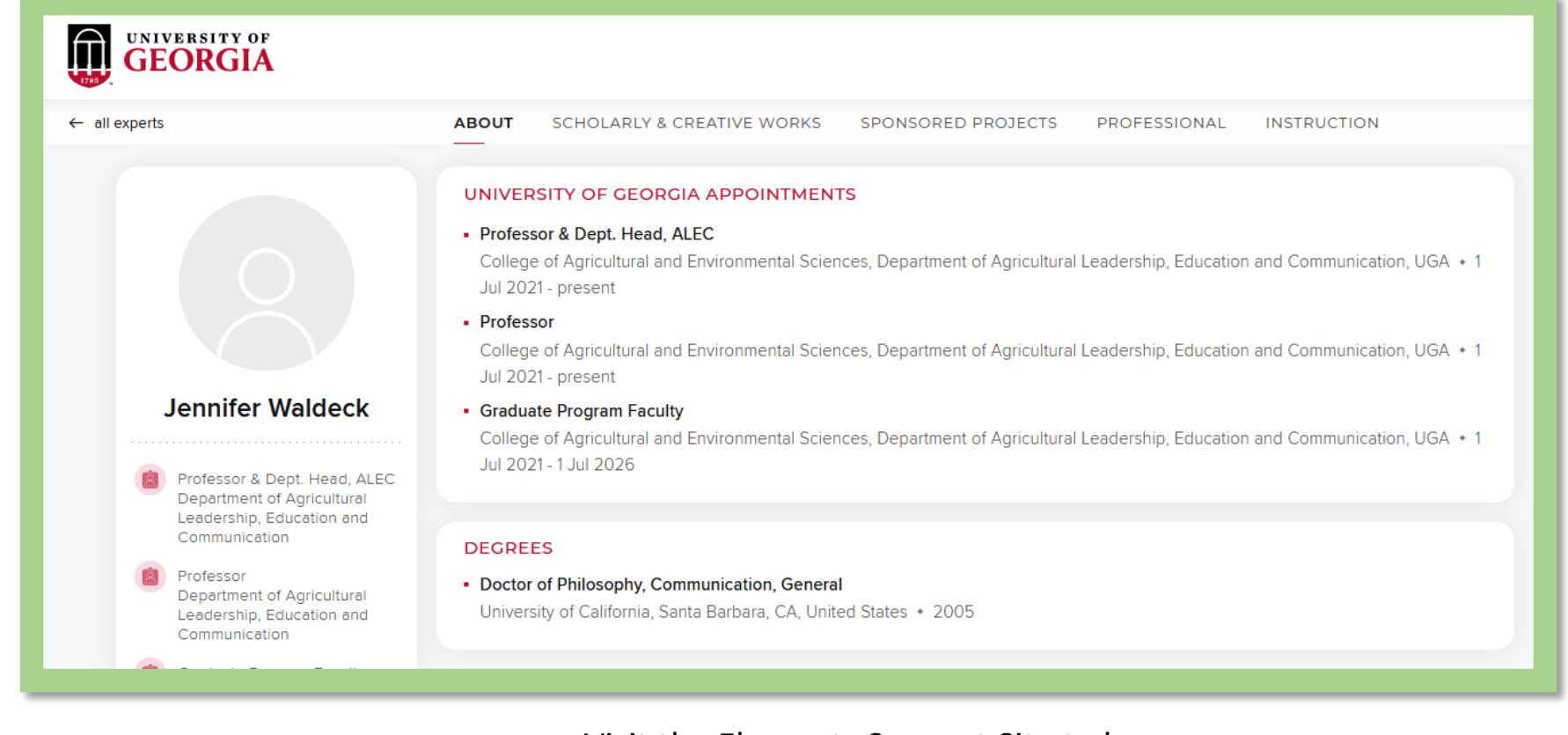

Visit the Elements Support Site to learn….

- [What do I need to do to prepare my profile for Experts@UGA](https://ugaelements.atlassian.net/wiki/spaces/EG/pages/2124578817/Prepare+your+UGA+Elements+Profile+for+Experts+UGA)?
- [What Activity Types are displayed on Experts profile](https://ugaelements.atlassian.net/wiki/spaces/EG/pages/2125365276)?

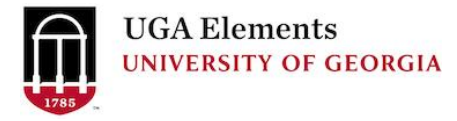

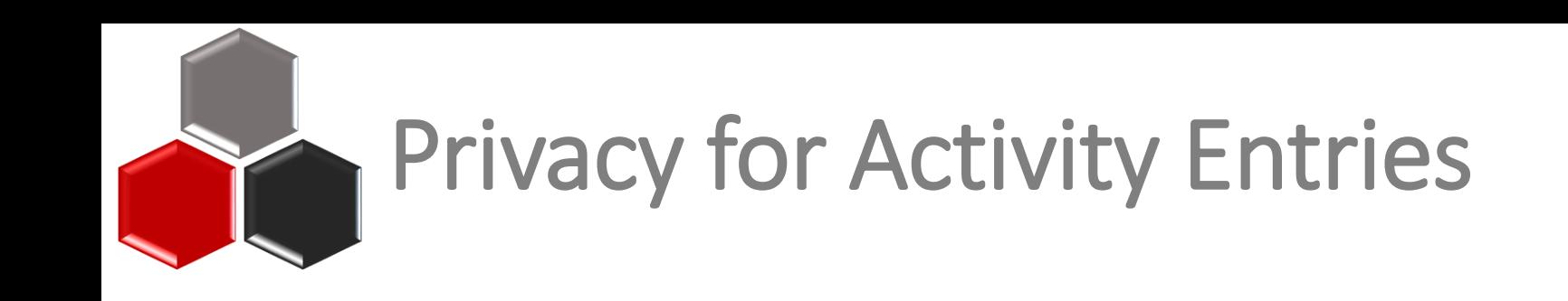

#### Hide items from your profile by clicking the eye button in the activity list.**Privacy Settings**

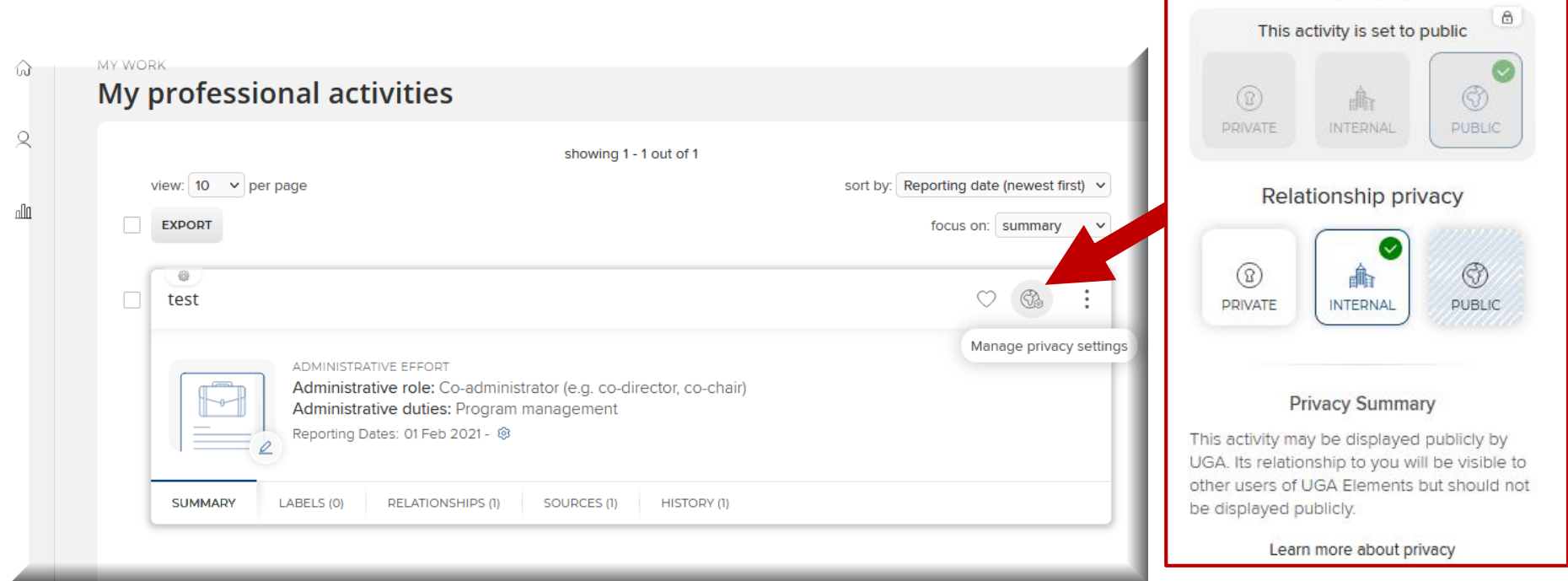

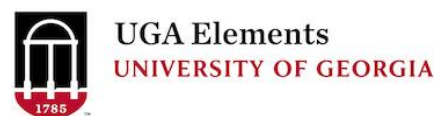

**Activity privacy** 

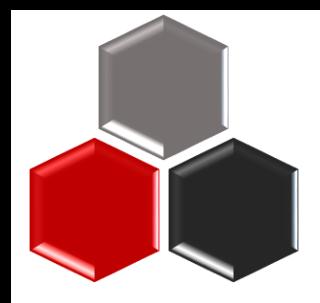

### Extension Specialists

Use the [One-Pager for Extension Specialists h](https://abo.caes.uga.edu/content/dam/caes-subsite/ag-business-office/elements/Elements-One-Pager-for-Extension-Specialists.pdf)elp document

Difference between these Professional Activity Types:

- Educational/Outreach Presentations
- Educational Events
- Technical Assistance

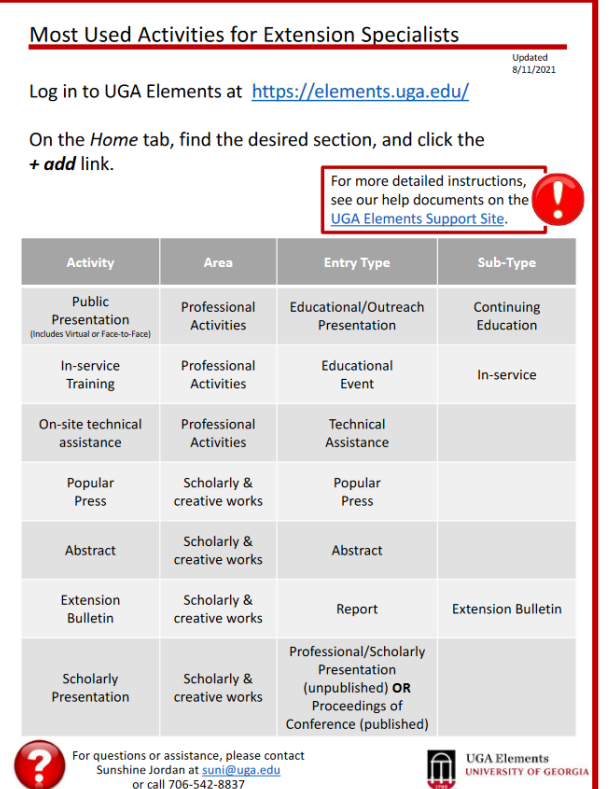

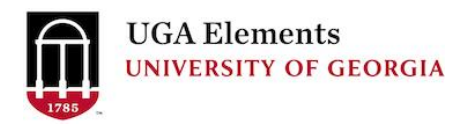

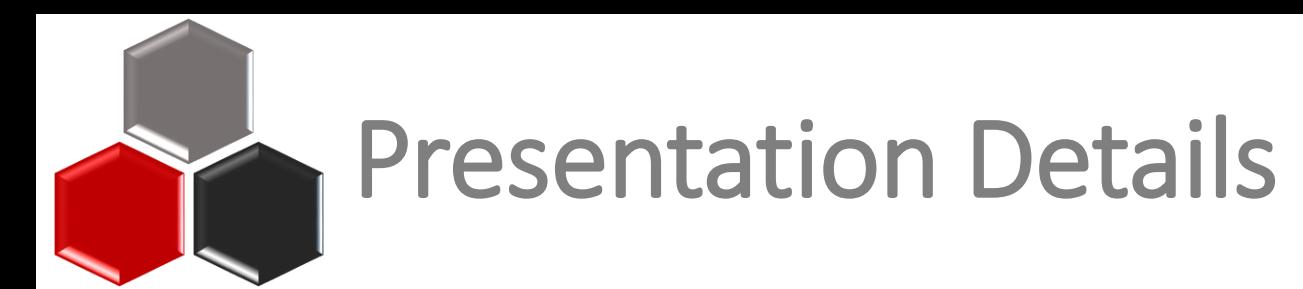

Please be sure to enter the *Number of Participants* and the number of *Contact Hours*. If you presented more than one session, total up the number of participants and contact hours.

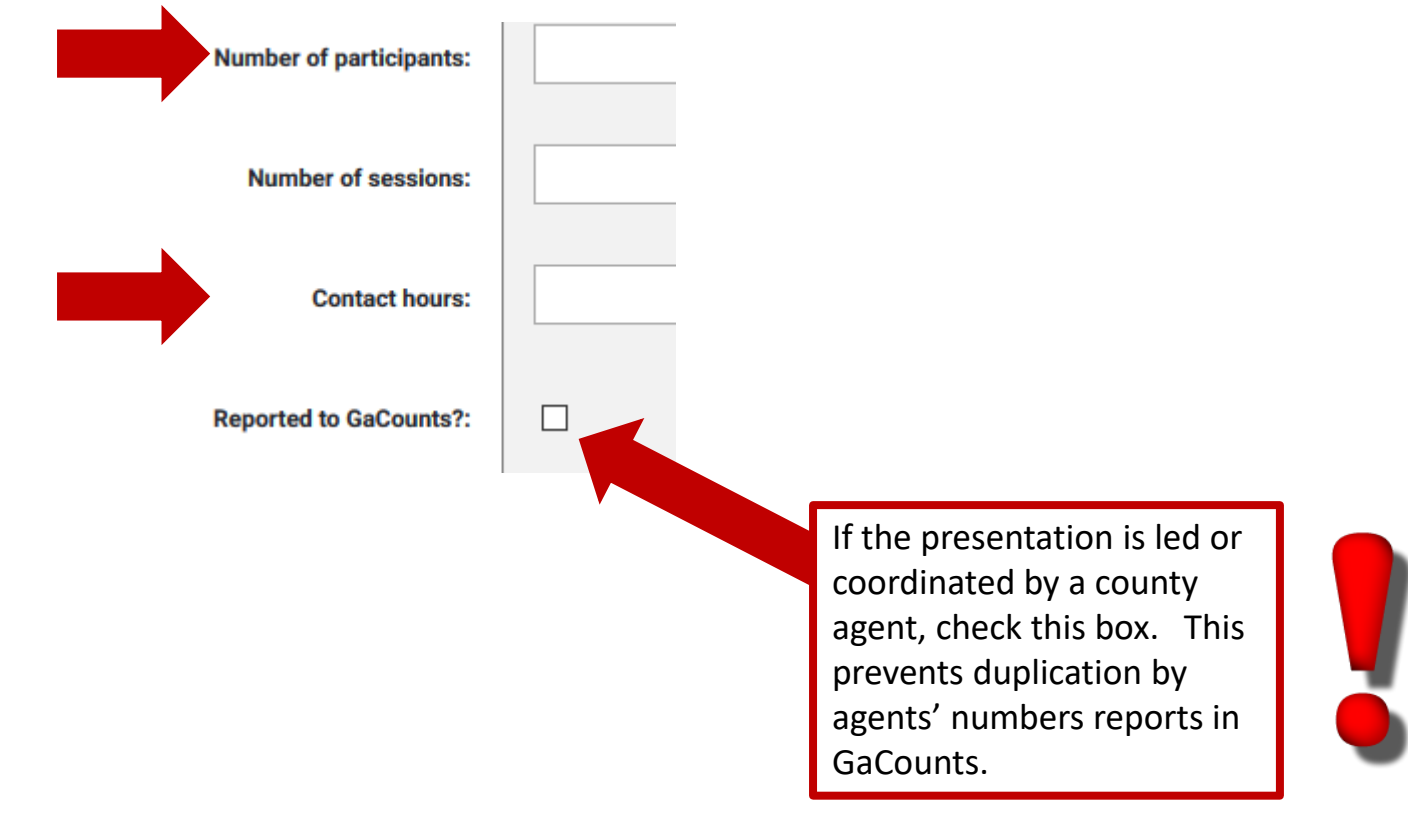

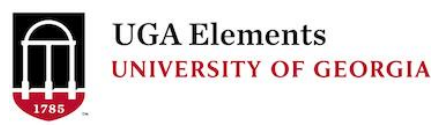

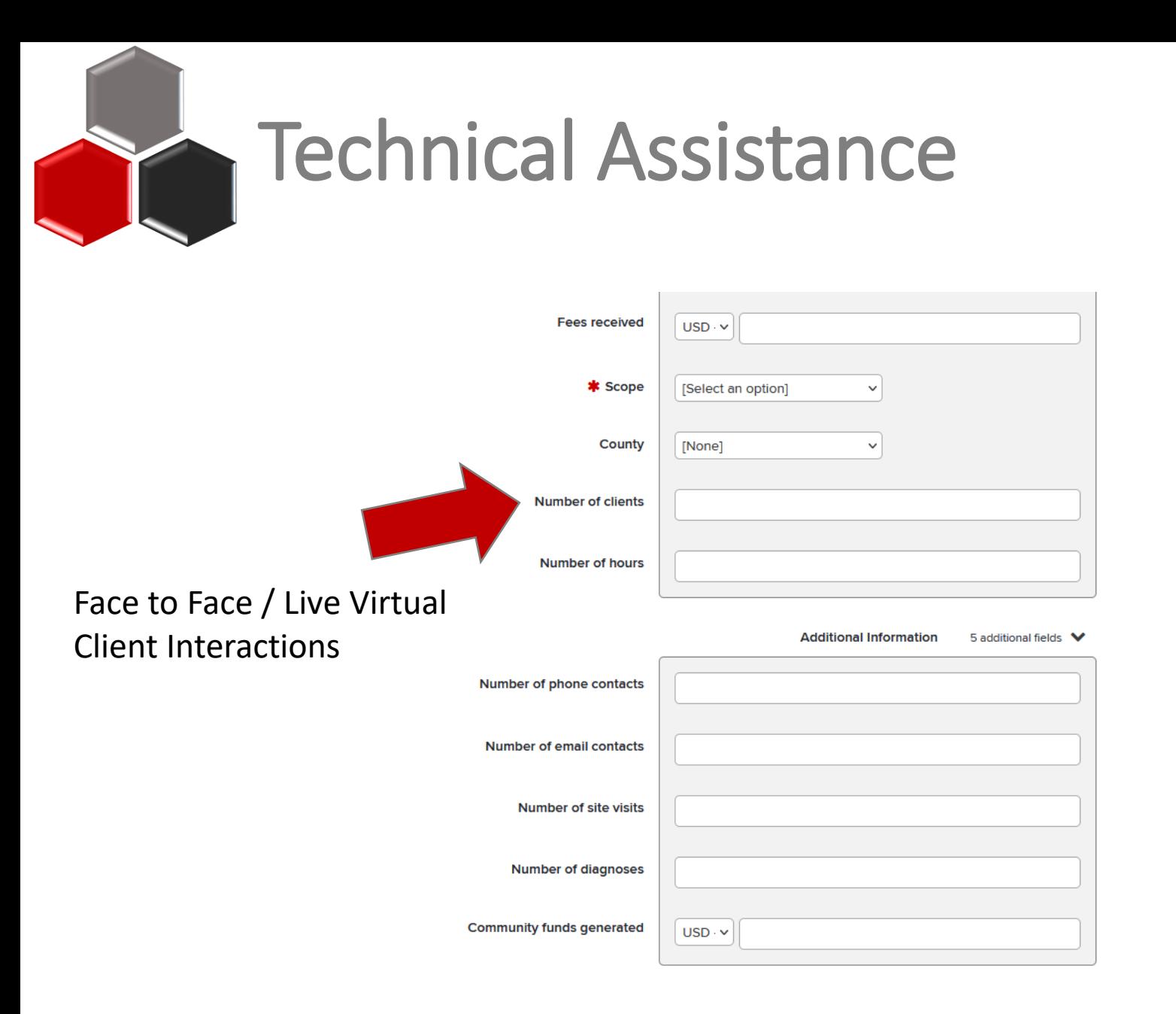

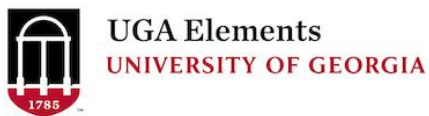

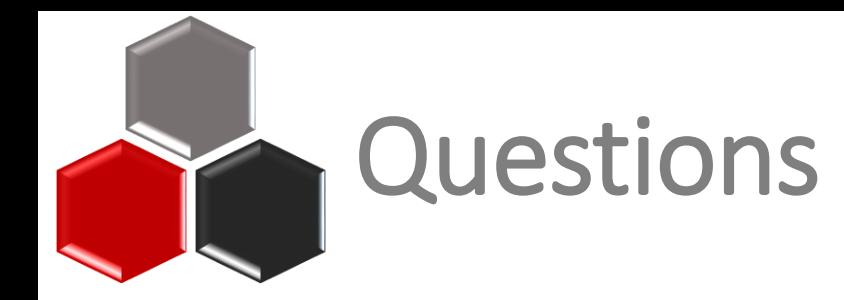

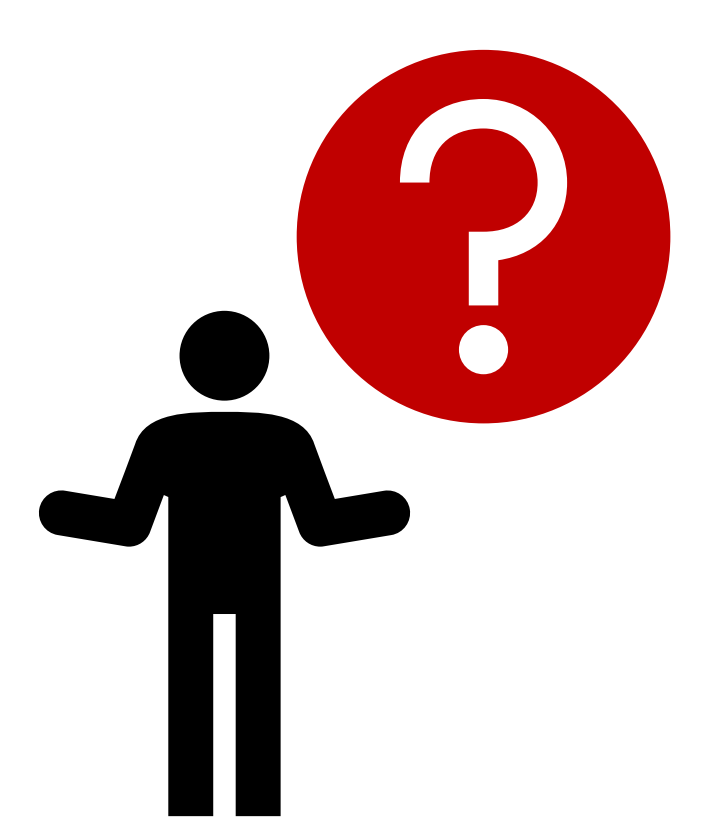

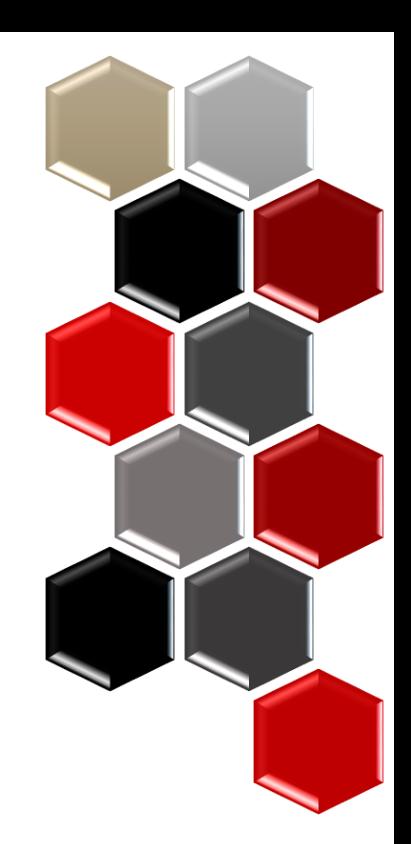

# 1785

### **UGA Elements UNIVERSITY OF GEORGIA** UPDATE for 2022

### for Faculty and Support Staff

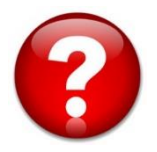

For questions or assistance, please contact Sunshine Jordan at [suni@uga.edu](mailto:suni@uga.edu) or call 706-542-8837

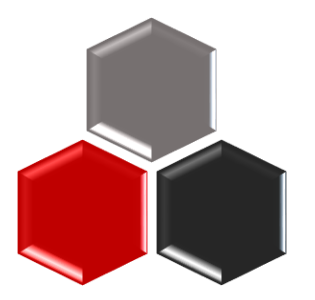